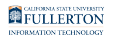

# **Add a Second Email Account to Your Outlook on the Web**

This article covers how to add a second email account to your Outlook on the Web.

**The account must have been shared with you through Outlook permissions** (e.g., [delegate access\)](https://csuf.screenstepslive.com/m/47716/l/490741-grant-access-customize-permissions-to-your-campus-mailbox-and-folders-to-a-delegate) for these steps to work.

If you don't have Outlook permissions, you will need the username and password to log in through Outlook on the Web in a separate window or web browser.

#### **1. Log in to Outlook on the Web.**

[View detailed instructions on how to access Outlook on the Web.](https://csuf.screenstepslive.com/m/47716/l/609019-accessing-outlook-on-the-web-for-office-365) 

FULLERTON

**2. Right-click (or Control + click on a Mac) on the Folders link in the left pane. Then choose Add shared folder.** 

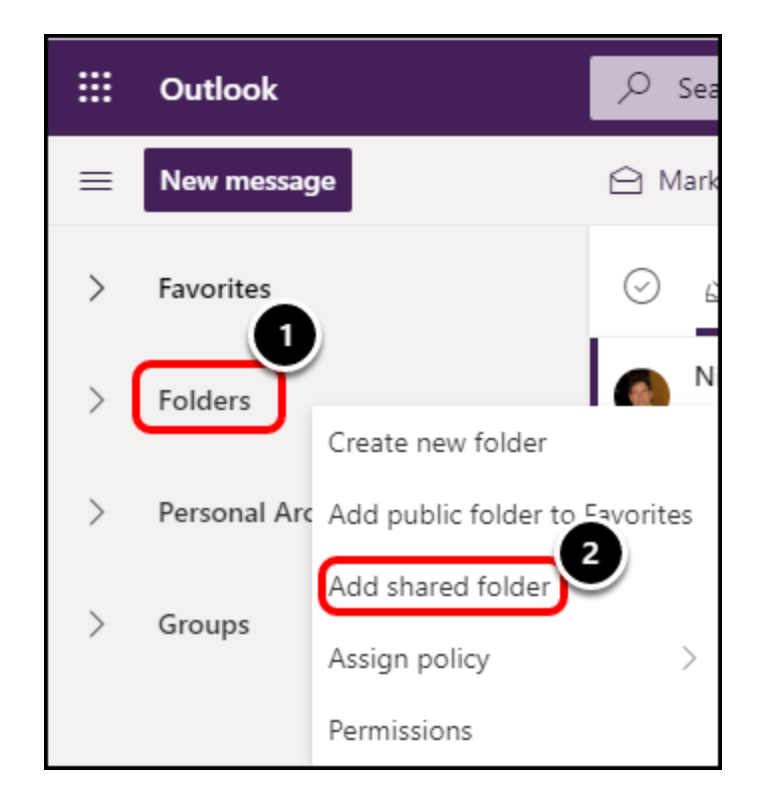

**3. Enter the name or email address of the account that you want to add. Select the correct account from the list of results.** 

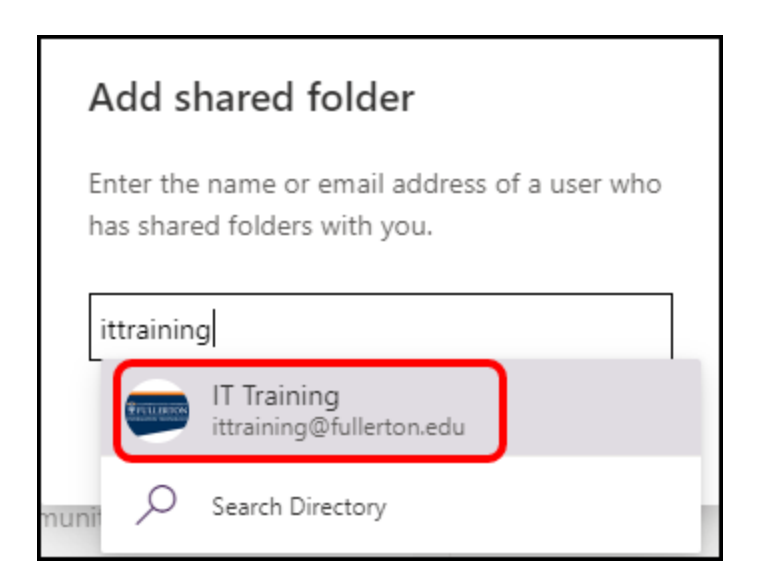

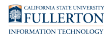

# **4. Then click Add.**

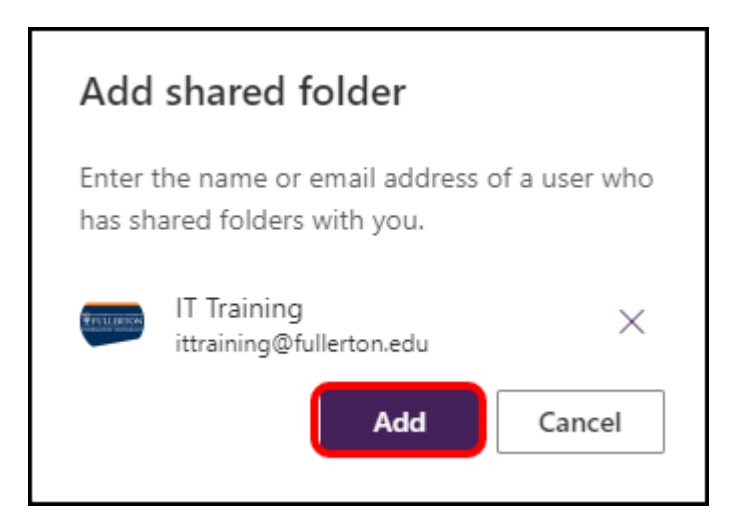

# **5. The account now appears in your left pane. Click on it to expand and view the folders.**

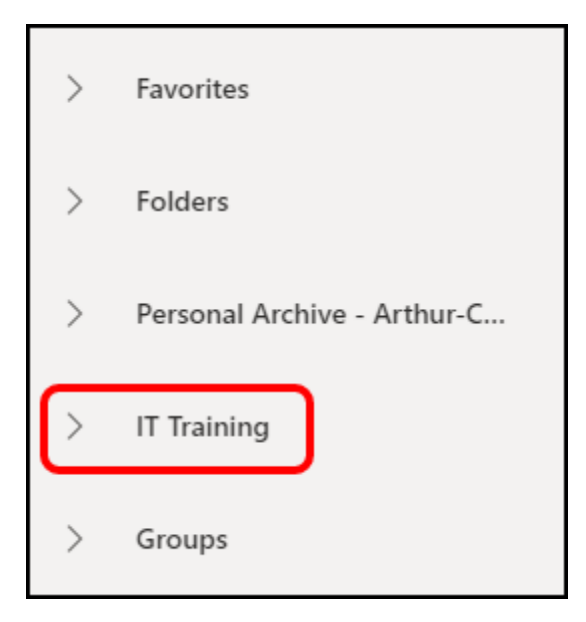

# **Need More Help?**

Contact the IT HelpDesk at [helpdesk@fullerton.edu](mailto:helpdesk@fullerton.edu) or 657-278-7777.